## Quick Guide - Quick Quote

A requester of an E.ON Group Company can request via the Quick Quote function a product which is not available in the standard catalogue. Additionally, the requester can request larger quantities of an existing catalogue product to obtain a cheaper price than mentioned in the catalogue.

## **Process**

1. After creation of a Quick Quote request you will receive an email notification, in which you have the opportunity to submit an offer for a requested item. Then click on "Make an Offer" ( If you want to reject the request, click on "Reject Quick Quote").

Reject Quick Quote **Make an Offer** 

2. Then you will be redirected to the **request overview** within the Quick Quote tool. After entering **the login data** select the relevant **currency (1).** By clicking on **the pen button (2) you** can edit your offer and **enter a price** or if necessary change the description of the article. If you want to offer **additional items** click on the **"plus" button (3)** to create a new item line and with the garbage button (4) you can **delete a line item**. It is also possible to **attach a document** with a detail product description by clicking on the paper clip button (5). After you have entered your data click on the button **"Submit"**(6) to send your offer to the requestor. After that the offer cannot be changed anymore.

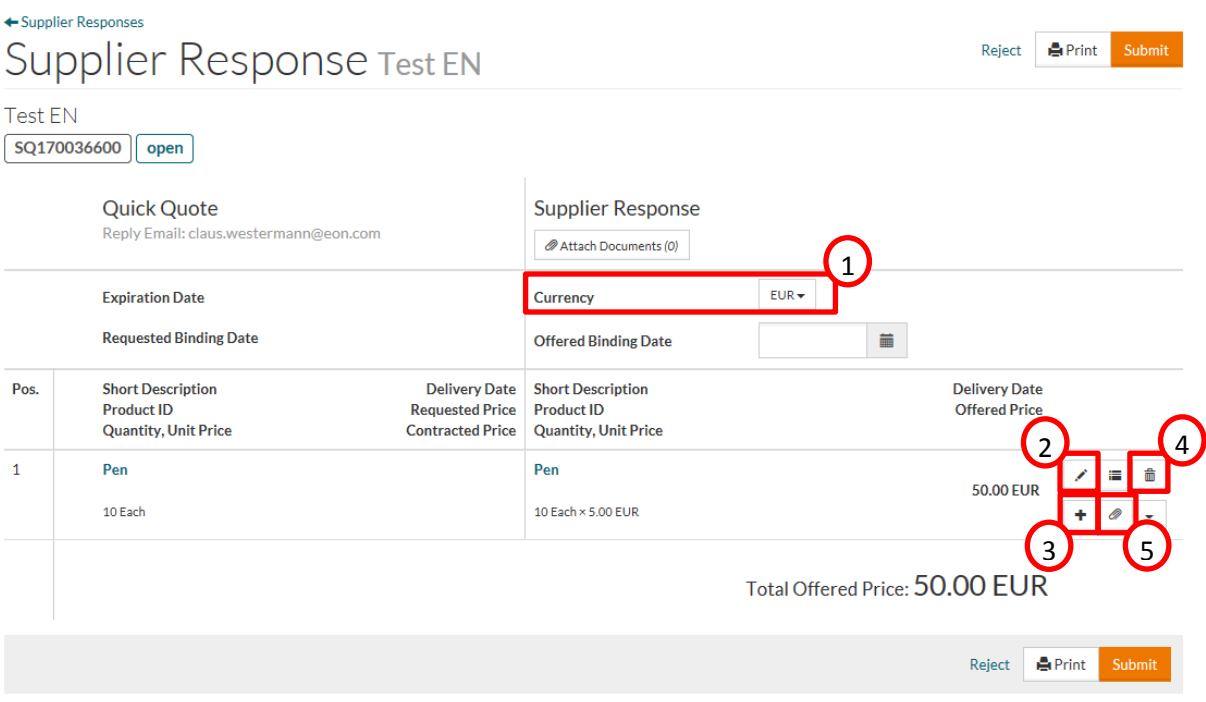

**3.** After submitting the Quick Quote request, the requestor will be informed by e-mail about the offer. If the requestor selects your offer, you will receive a pre-approval confirmation by e-mail via the catalogue system. However, the order becomes **legally binding** only when you receive the **separate purchase order document** which is send our via SAP backend. This document then contains the necessary order data, **like in a normal catalogue order.**

## **Overview of all Quick Quote Requests:**

After logging in, you can see an overview of all requests and offers via the menu item "Quick Quote  $-$  > Supplier Quotes" (A). By clicking on the Supplier Quote ID (B), you can see more details.

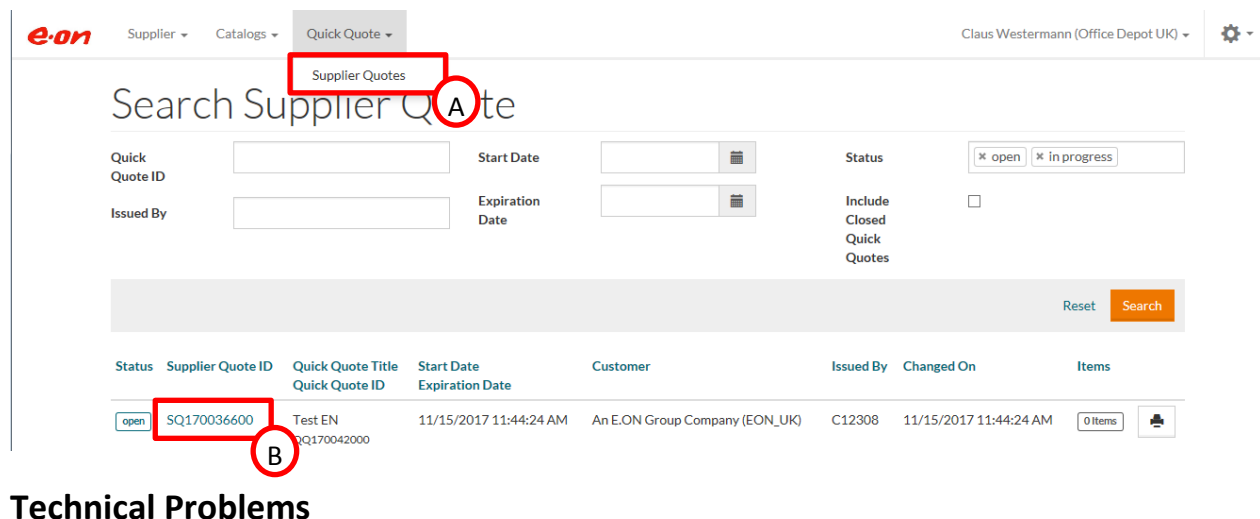

If you have technical problems please contact the Opus Capita Support team via following email address:

[customerservice.de@opuscapita.com](mailto:customerservice.de@opuscapita.com)